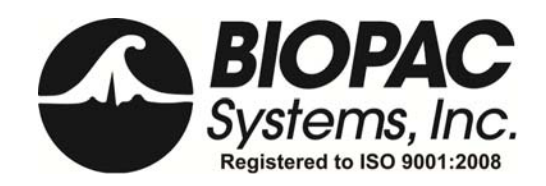

Physiology Lessons for use with the Biopac Student Lab

Richard Pflanzer, Ph.D. *Associate Professor Emeritus*  Indiana University School of Medicine Purdue University School of Science

> William McMullen *Vice President*  BIOPAC Systems, Inc.

# **Lesson 6**  ELECTROCARDIOGRAPHY II *Bipolar Leads (Leads I, II, III) Einthoven's Law Mean Electrical Axis on the Frontal Plane*

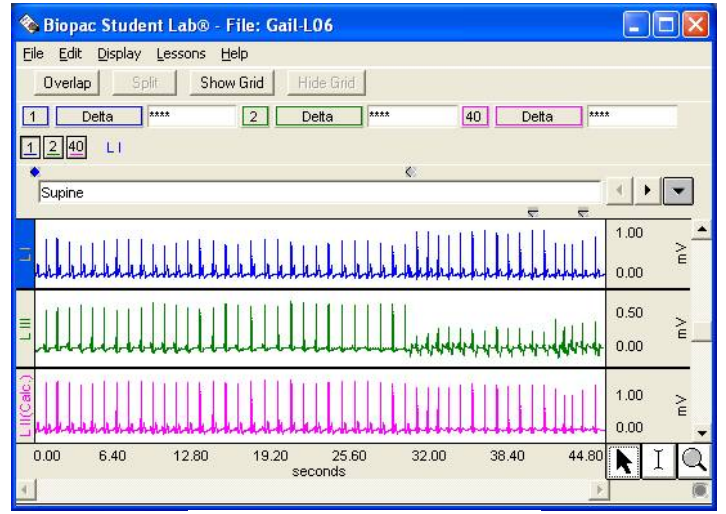

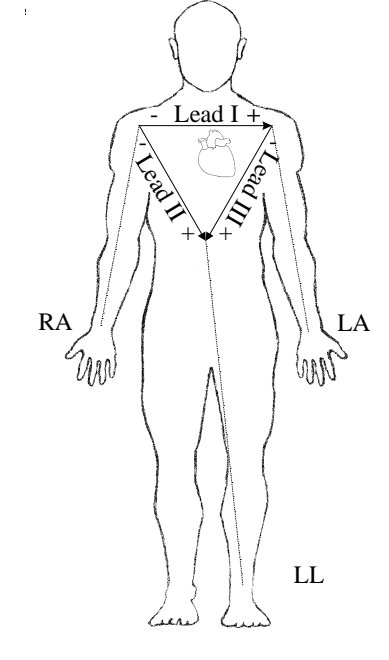

# *BIOPAC*® *Systems, Inc.*

42 Aero Camino, Goleta, CA 93117 (805) 685-0066, Fax (805) 685-0067 info@biopac.com www.biopac.com

> **Manual Revision 3.7.7**  07282010 *BIOPAC* Systems, Inc.

# **I. INTRODUCTION**

Willem Einthoven developed a "string galvanometer" in 1901 that could record the electrical activity of the heart. Although it was not the first such recorder, it was a breakthrough in that it was accurate enough to duplicate the results on the same patient. Einthoven's work established a standard configuration for recording the ECG and won him the Nobel Prize in 1924. Since then, the ECG has become a powerful tool in diagnosing disorders of the heart. [It should be noted that the clinical interpretation of the ECG is quite empirical in practice, and has evolved from a long history of reference to and correlation with known cardiac disorders.]

 *About Willem Einthoven***—**  1860-1927 Born in Semarang, Java Dutch physician Professor, University of Leiden, 1885-1927 Nobel Prize: 1924

The electrical activity of each cardiac cycle begins with depolarization of the sinoatrial (SA) node, the primary pacemaker of the heart. The wave of depolarization spreads throughout the atria initiating contraction of atrial myocardium (see Lesson 5 ECG I for details). Depolarization of the atria is recorded as the P wave of the ECG. Repolarization of the atria immediately follows the depolarization and occurs during the PR segment of the ECG. At the AV node, transmission of the electrical signal is slowed, allowing the atria sufficient time to complete their contraction, before the signal is conducted down the AV bundle, the left and right bundle branches, and the Purkinje fibers to ventricular myocardium. Depolarization of the ventricles is recorded as the QRS complex in the ECG, and repolarization of the ventricles is recorded as the T wave.

During the cardiac cycle, the current spreads along specialized pathways and depolarizes parts of the pathway in the specific sequence outlined above. Consequently, the electrical activity has directionality, that is, a spatial orientation represented by an electrical axis. The preponderant direction of current flow during the cardiac cycle is called the *mean electrical axis*. Typically, in an adult the mean electrical axis lies along a line extending from the base to the apex of the heart and to the left of the interventricular septum pointing toward the lower left rib cage.

The magnitude of the recorded voltage in the ECG is directly proportional to the amount of tissue being depolarized. Most of the mass of the heart is made up of ventricular myocardium. Therefore, the largest recorded waveform, the QRS complex, reflects the depolarization of the ventricles. Furthermore, since left ventricular mass is significantly greater than right ventricular mass, more of the QRS complex reflects the depolarization of the left ventricle, and orientation of the mean electrical axis is to the left of the interventricular septum.

The body contains fluids with ions that allow for electrical conduction. This makes it possible to measure electrical activity in and around the heart from the surface of the skin (assuming good electrical contact is made with the body fluids using electrodes). This also allows the legs and arms to act as simple extensions of points in the torso. Measurements from the leg approximate those occurring in the groin, and measurements from the arms approximate those from the corresponding shoulder.

Ideally, electrodes are placed on the ankles and wrists for convenience to the subject undergoing the ECG evaluation. In order for the ECG recorder to work properly, a ground reference point on the body is required. This ground is obtained from an electrode placed on the right leg above the ankle.

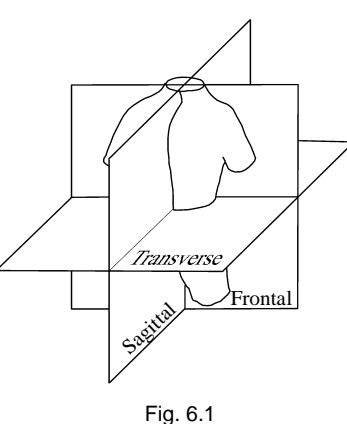

To represent the body in three dimensions, three planes are defined for electrocardiography (Fig. 6.1). The bipolar limb leads record electrical activity of the cardiac cycle in the frontal plane and will be used in this lesson to introduce principles of vectorcardiography.

An *ECG lead* is a record of the electrical activity generated by the heart that is detected by electrodes placed on the skin. A lead composed of two discrete electrodes of opposite polarity (one positive and the other negative) is called a *bipolar lead*. A hypothetical line joining the poles of a lead is called the *lead axis*. The electrode placement defines the recording direction of the lead, when going *from the negative to the positive electrode*. The ECG recorder computes the difference (magnitude) between the positive and negative electrodes and displays the changes in voltage difference with time. A standard clinical electrocardiograph records 12 leads, three of which are called standard (bipolar) limb leads.

The standard bipolar limb leads, their polarity and axes are as follows:

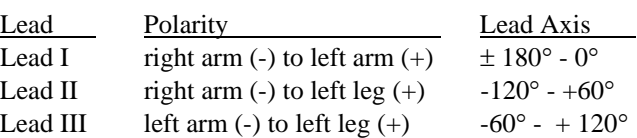

The relationships of the bipolar limb leads are such that the sum of the electrical currents recorded in leads I and III equal the sum of the electric current recorded in lead II. This relationship is called *Einthoven's law,* and is expressed mathematically as:

$$
Lead I + Lead III = Lead II
$$

It follows that if the values for any two of the leads are known, the value for the third lead can be calculated.

A good mathematical tool for representing the measurement of a lead is the vector. A *vector* is an entity that has both magnitude and direction, such as velocity. At any given moment during the cardiac cycle, a vector may represent the net electrical activity seen by a lead. An electrical vector has magnitude, direction, and polarity, and is commonly visualized graphically as an arrow

- The length of the shaft represents the magnitude of the electrical current.
- The orientation of the arrow represents the direction of current flow.
- The tip of the arrow represents the positive pole of the electrical current.
- The tail of the arrow represents the negative pole of the electrical current.

The bipolar limb lead axes may be used to construct an equilateral triangle, called Einthoven's triangle, at the center of which lies the heart (figure 6.3). Each side of the triangle represents one of the bipolar limb leads. The positive electrodes of the three bipolar limb leads are electrically about the same distance from the zero reference point in the center of the heart. Thus, the three sides of the equilateral triangle can be shifted to the right, left, and down without changing the angle of their orientation until their midpoints intersect at the center of the heart (figure 6.3). This creates a standard limb lead vectorgraph with each of the lead axes forming a 60-degree angle with its neighbors. The vectorgraph can be used to plot the vector representing the mean electrical axis of the heart in the frontal plane.

A vector can represent the electrical activity of the heart at any instant in time. The mean electrical axis of the heart is the summation of all the vectors occurring in a cardiac cycle.

Since the QRS interval caused by ventricular depolarization represents the majority of the electrical activity of the heart, you can approximate the mean electrical axis by looking only in this interval, first at the R wave amplitude, and then at the combined amplitudes of the Q, R, and S waves. The resultant vector, called the QRS axis, approximates the mean electrical axis of the heart.

An initial approximation of the mean electrical axis in the frontal plane can be made by plotting the magnitude of the R wave from Lead I and Lead III (Fig. 6.4). To plot R wave magnitiude:

- 1. Draw a perpendicular line from the ends of the vectors (right angles to the axis of the Lead).
- 2. Determine the point of intersection of these two perpendicular lines.
- 3. Draw a new vector from point 0,0 to the point of intersection.

The direction of the resulting vector approximates the mean electrical axis of the heart. The length of the vector approximates the mean potential of the heart.

A more accurate method of approximating the mean electrical axis is to algebraically add the Q, R, and S potentials for one lead, instead of using just the magnitude of the R wave. The rest of the procedure would be the same as outlined above.

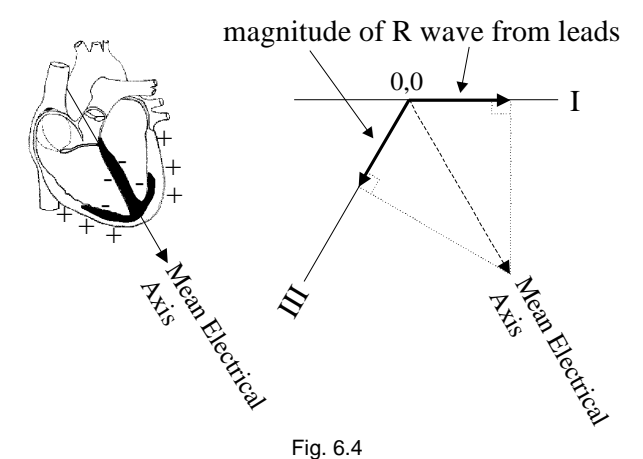

Fig. 6.3

 $z_{\rm s}$ 

0°Lead I

Ž,

 $1-80$ 

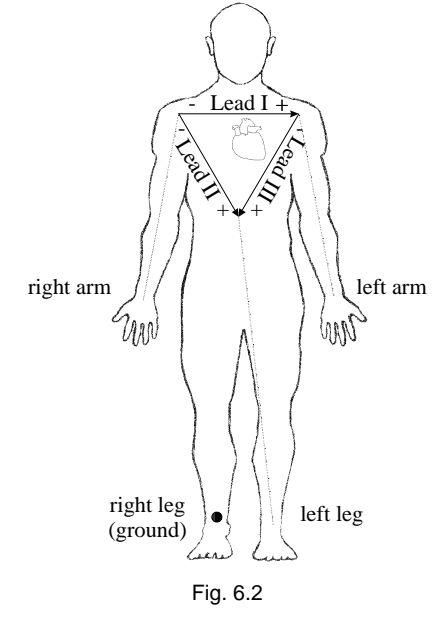

#### Lesson 6: ECG II Page 3

#### Page 4 Biopac Student Lab 3.7.7

The normal range of the mean electrical axis of the ventricles is approximately -30 $^{\circ}$  to +90 $^{\circ}$ . The axis may shift slightly with a change in body position (e.g., standing versus supine) and variation among individuals within the normal range occur as a result of individual differences in heart mass, orientation of the heart in the thorax, body mass index, and the anatomic distribution of the cardiac conduction system.

A shift in the direction of the QRS axis from normal to one between -30° and -90° is called *left axis deviation* (LAD). Left axis deviation is abnormal and results from conditions that cause the left ventricle to take longer than normal to depolarize. One example is hypertrophy (enlargement, and hence a longer conduction pathway)) of the left ventricle associated with systemic hypertension or stenosis (narrowing) of the aortic valve. Left axis deviation may also occur when the conduction pathway or the left ventricular myocardium is damaged, creating blockage and slowing of the depolarization signal. Common causes of this include coronary occlusion (spasm, thrombosis, etc.) and injuries resulting from drug usage.

A shift in the direction of the QRS axis from normal to one between +90° and +180° is called *right axis deviation* (RAD). In some cases right axis deviation may be normal, such as in young adults with long narrow chests and vertical hearts, but in the majority of adults, right axis deviation generally is associated with hypertrophy of the right ventricle or damage to the conduction system in the right ventricle. In both conditions, the right axis deviation results from a slowing or blockage of the depolarization signal for the right ventricle.

# **II. EXPERIMENTAL OBJECTIVES**

- 1) Record ECG from Leads I and III in the following conditions: supine, seated, and breathing deeply while seated.
- 2) Compare the displayed calculated ECG Lead II to recorded ECG Leads I and III, and use the R wave amplitudes to confirm Einthoven's Law.
- 3) Approximate the mean electrical axis of the ventricles on the frontal plane using vectors derived from the amplitude and polarity of the QRS complex in ECG Leads I and III.
- 4) Approximate the mean electrical potential of the ventricles on the frontal plane using the resultant vector derived from the vectors of Leads I and III.

# **III. MATERIALS**

- BIOPAC electrode lead set x 2 (SS2L)
- BIOPAC disposable vinyl electrodes (EL503), 6 electrodes per subject
- BIOPAC electrode gel (GEL1) and abrasive pad (ELPAD) *or* Skin cleanser or alcohol prep
- Cot or lab table and pillow
- Protractor
- Two different colored pens/pencils
- Biopac Student Lab System: software BSL 3.7.7 or above
	- data acquisition unit MP36, MP35, MP30 (Windows only), or MP45
- Computer System

# **IV. EXPERIMENTAL METHODS**

For further explanation, use the online support options under the Help Menu.

## **A. SETUP**

# 1. Turn the computer **ON**.

- 2. Make sure the BIOPAC MP3X unit is turned **OFF**.
- 3. Plug the equipment in as follows:

Electrode lead (SS2L)—CH 1

Electrode lead (SS2L)—CH 2

4. Turn the MP3X Data Acquisition Unit **ON**.

# **FAST TRACK DETAILED EXPLANATION**

The desktop should appear on the monitor. If it does not appear, ask the laboratory instructor for assistance.

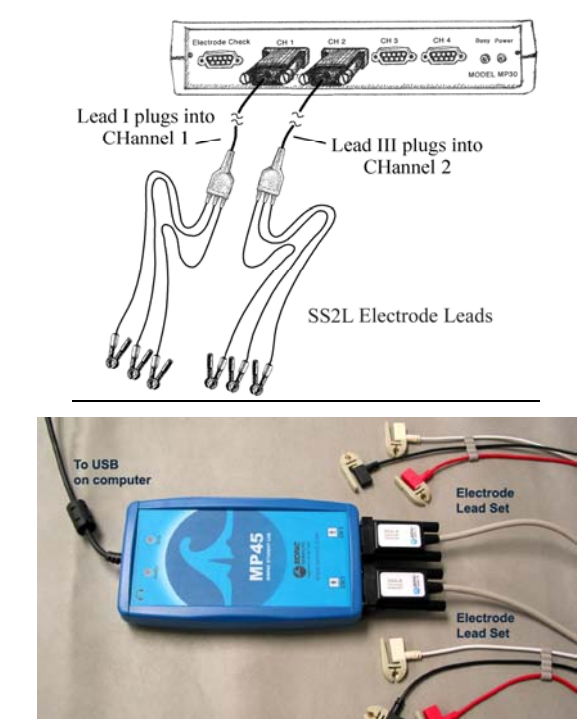

**Setup continues…**

**Fig. 6.5 MP3X (top) and MP45 (bottom) hardware connections**

5. Place six electrodes on **Subject**, as shown Fig. 6.6. Place six electrodes as shown in Fig. 6.6:<br>In Fig. 6.6.

- two electrodes on right leg, just above ankle bone
- one electrode on left leg, just above ankle bone
- two electrodes on left wrist (same side of arm as palm of hand)
- one electrode on right wrist (same side of arm as palm of hand)

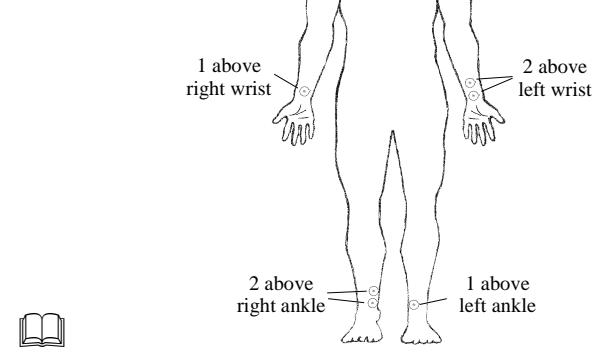

Fig. 6.6 Electrode Placement

*Note* For optimal electrode adhesion, electrodes should be placed on skin at least 5 minutes before Calibration is started.

Each of the pinch connectors on the end of the electrode cable needs to be attached to a specific electrode. The electrode cables are each a different color, and you should follow Fig. 6.7 to ensure that you connect each cable to the proper electrode.

When the electrode cable is connected properly, the LEAD I and LEAD III electrode configurations will be established.

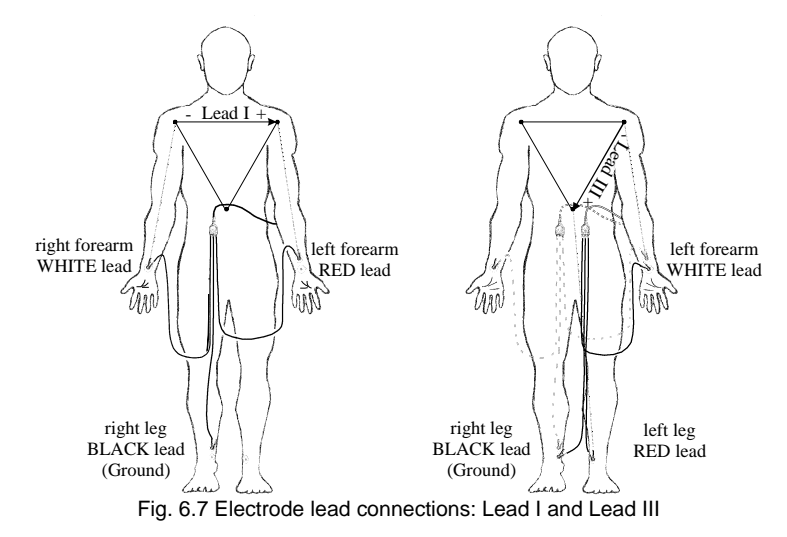

*Note* On the right ankle and on the left wrist, Lead I should go to the upper of the two electrodes and Lead III should go to the lower of the two electrodes.

The pinch connectors work like a small clothespin, but will only latch onto the nipple of the electrode from one side of the connector. Position the electrode cables such that they are not pulling on the electrodes. Connect the electrode cable clip (where the cable meets the three individual colored wires) to a convenient location (can be on **Subject's** clothes). This will relieve cable strain.

**Subject** should not be in contact with nearby metal objects (faucets, pipes, etc.) and should remove any wrist or ankle bracelets.

- 6. Attach the first electrode lead set (SS2L) from Channel 1 to the electrodes, following LEAD I in Fig. 6.7.
- 7. Attach the second electrode lead set (SS2L) from Channel 2 to the electrodes, following LEAD III in Fig. 6.7.

8. Have **Subject** lie down and relax.

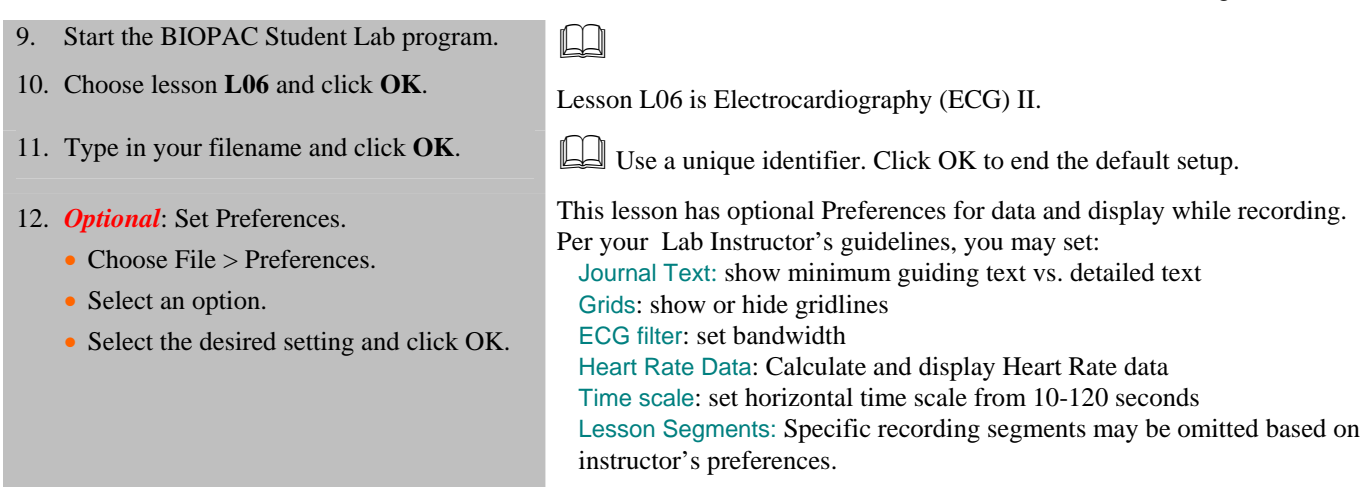

#### **END OF SETUP**

# **B. CALIBRATION**

Calibration establishes the hardware's internal parameters (such as gain, offset, and scaling) and is critical for optimum performance. **Pay close attention to Calibration**.

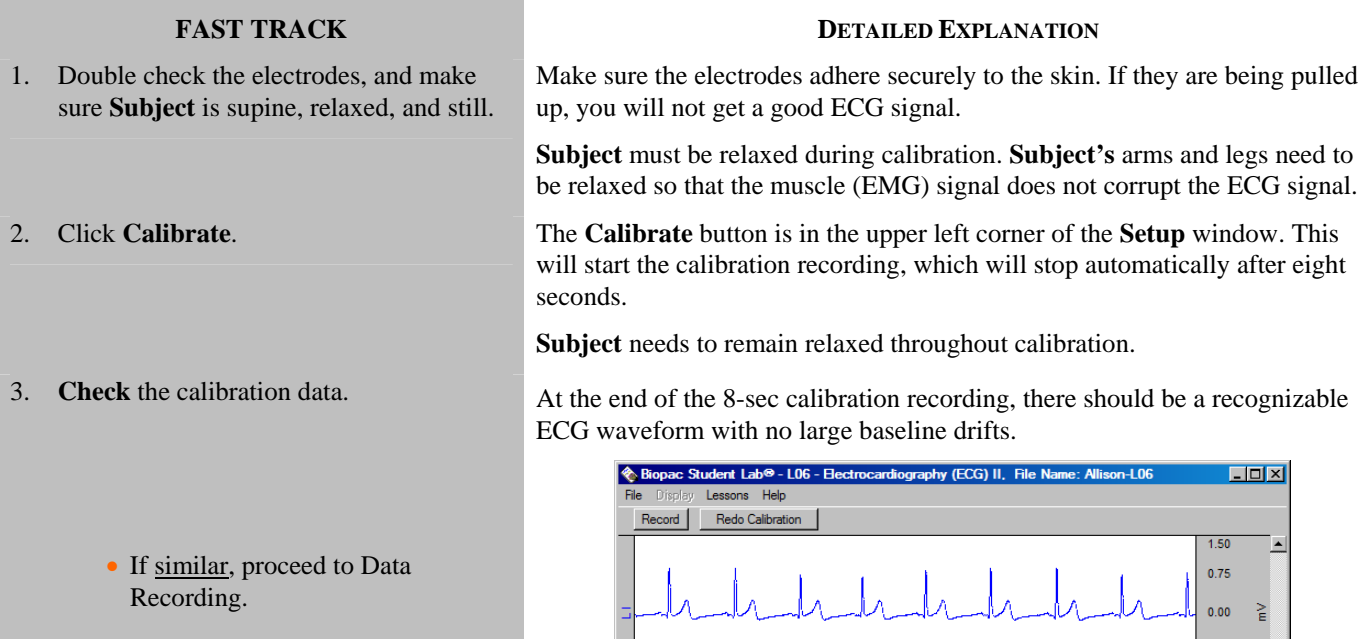

If different, **Redo Calibration**.

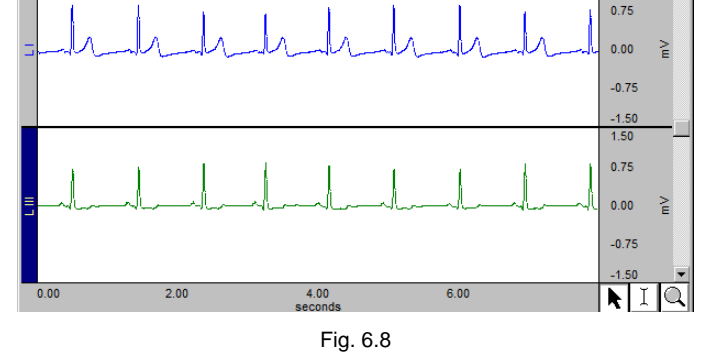

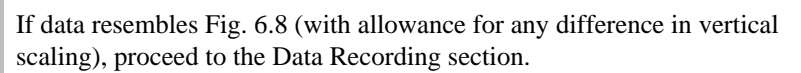

If data shows any large baseline drifts, check that electrodes are making good contact and click **Redo Calibration**, then repeat the entire calibration sequence.

#### **END CALIBRATION**

## **C. RECORDING LESSON DATA**

1. Prepare for the recording.

### \***IMPORTANT**

This procedure assumes that all lesson segments are enabled in lesson Preferences, which may not be the case for your lab. Always match the segment title to the segment reference in the journal and disregard any references to excluded segments.

### **FAST TRACK DETAILED EXPLANATION**

You will record two segments\*, one with **Subject** supine and another with **Subject** seated. In order to work efficiently, read this entire section so you will know what to do before recording.

### **Hints for obtaining optimal data**

To minimize muscle (EMG) corruption of the ECG signal and baseline drift:

- a) **Subject** should not talk or laugh during any of the recording segments.
- b) When supine or seated, **Subject** should be completely relaxed.
- c) When seated, **Subject** should sit with arms relaxed at side of body and hands apart in lap, with legs flexed at knee and feet supported.
- d) The recording should be suspended before **Subject** prepares for the next recording segment.
- e) **Subject** should breathe normally during the recording to minimize EMG from the chest area.
- f) Make sure electrodes do not "peel up."

#### *Supine*

- 
- 
- 
- 5. Review the data on the screen.
	- If correct, go to **Step 6**.

2. Click **Record**. When you click **Record**, the recording will begin and an append marker labeled "Supine" will automatically be inserted.

3. Record for 30 seconds. **Subject** should be supine, relaxed, and still.

4. Click **Suspend**. When you click **Suspend**, the recording should halt, giving you time to review the data.

#### If data looks similar to Fig. 6.9, proceed to Step 6.

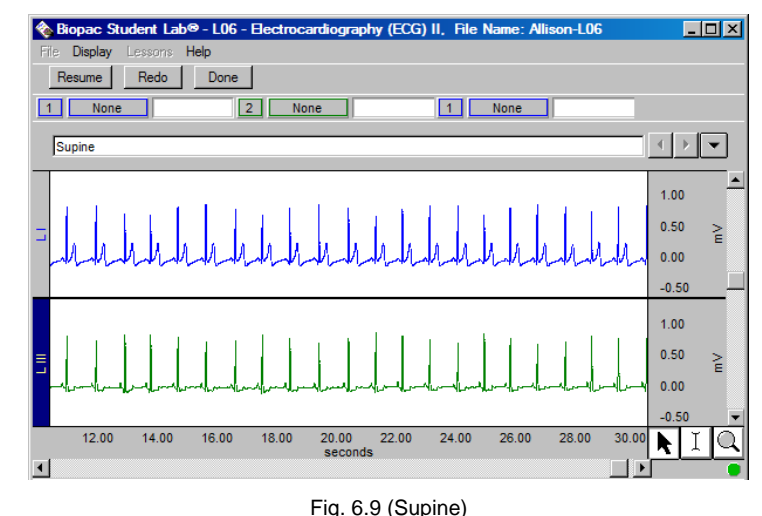

### If incorrect, click **Redo**.

The data would be incorrect if:

- a) The **Suspend** button was pressed prematurely
- b) An electrode peeled up, giving a large baseline drift
- c) **Subject** has too much muscle (EMG) artifact

**Note**: A little baseline drift when **Subject** breathes in and out is normal and does not indicate incorrect data.

Click **Redo** and repeat Steps 2-5. Note that when **Redo** is clicked, the data that was just recorded will be erased.

### *Seated*

6. Have **Subject** quickly get up and sit in a chair, with arms relaxed and feet supported. (Fig 6.10)

Subject should sit with arms relaxed at side of body and hands apart in lap, with legs flexed at knee and feet supported.

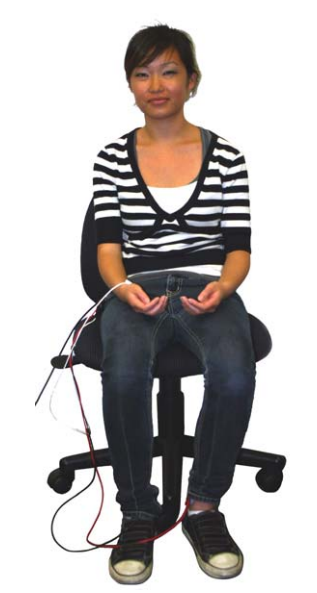

Fig. 6.10 Proper position for "Seated" segment

In order to capture the heart rate variation, it is important that you resume recording as quickly as possible after **Subject** sits. However, it is also important that you do not click **Resume** while **Subject** is in the process of sitting or you will capture motion artifact.

When you click **Resume**, the recording will continue and an append marker labeled "Seated" will be automatically inserted.

After about 10 seconds of recording, the **Director** should instruct **Subject** to breathe in and out once such that the inhale and exhale are audible.

**Note**: **Subject** should not breathe in too deeply as that will cause excessive EMG or baseline drift.

- To insert pre-labeled **Event Markers**, press F4 (inhale) and then F5 (exhale).
	- Labels can also be entered manually (F9 on Windows, Esc on Mac) or edited after data is recorded.

The recording should run for about 30 seconds total.

9. Click **Suspend**. The recording should halt, allowing you to review the data.

If data looks similar to Fig. 6.11, proceed to Step 11.

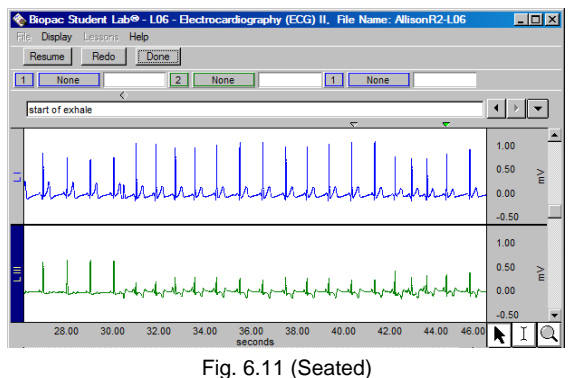

7. Click **Resume** as soon as possible after **Subject** is seated.

8. After 10 seconds of recording, **Subject** should **breathe in and out once** such that the breath is audible and the **Recorder** should **insert event markers**:

a) **F4** at beginning of inhale.  $\nabla$  "start of inhale"

- b) **F5** at beginning of exhale. V "start of exhale"
- c) Record for 5 more seconds.
- 
- 10. Review the data on the screen.

**Recording continues…**

If similar, go to **Step 11**.

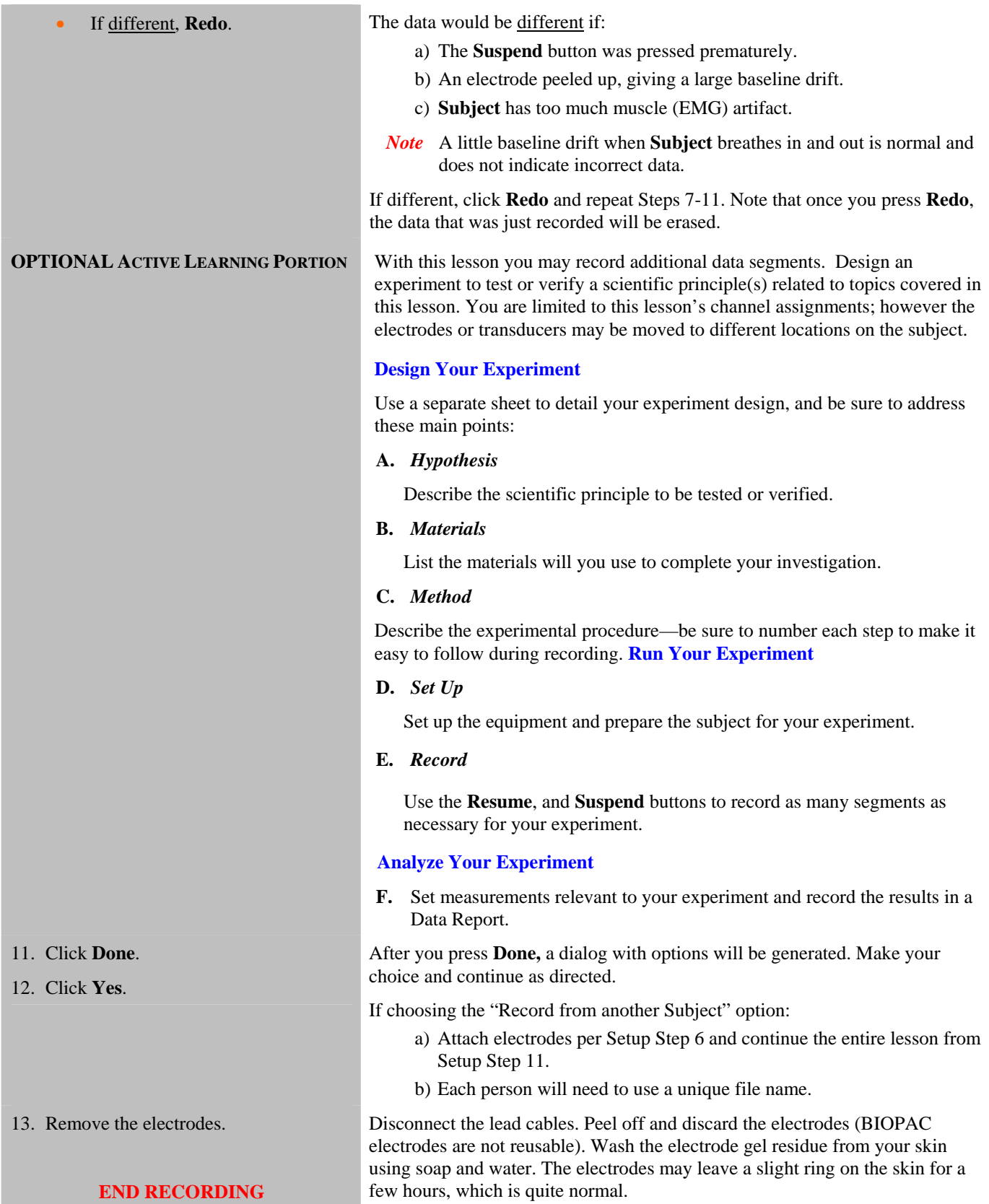

# **V. DATA ANALYSIS**

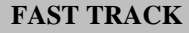

- 1. Enter the **Review Saved Data** mode.
	- Note Channel Number (CH) designations:  $1249$

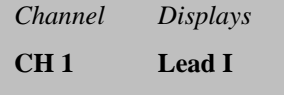

- **CH 2 Lead III**
- **CH 40 Lead II** (calculated)
- Note measurement box settings:

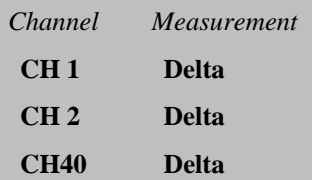

### **DETAILED EXPLANATION**

# Enter the **Review Saved Data** mode.

**Note:** After **Done** was pressed in the final recording section, the program used Einthoven's Law to automatically calculate Lead II from Leads I and III and added a channel for Lead II to the initial two channel recording, which is why three channels are displayed in Review Saved Data mode (Fig. 6.12).

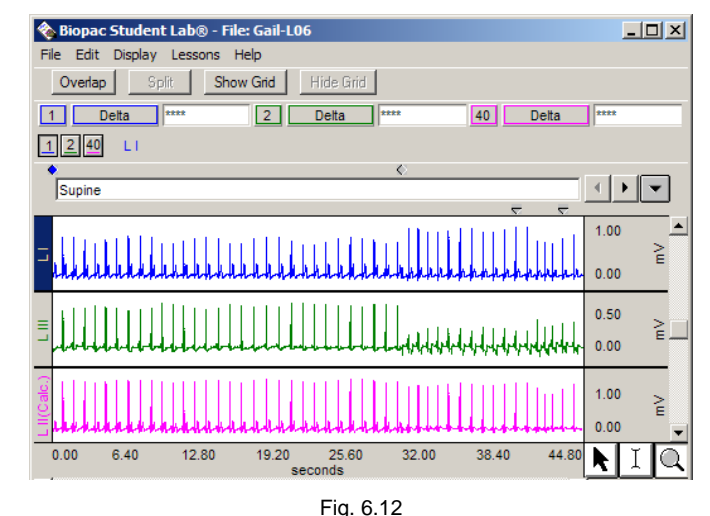

 The measurement boxes are above the marker region in the data window. Each measurement has three sections: channel number, measurement type, and result. The first two sections are pull-down menus that are activated when you click them.

**Delta**: Computes the difference in amplitude between the first point and the last point of the selected area. It is particularly useful for taking ECG measurements, because the baseline does not have to be at zero to obtain accurate, quick measurements.

The following tools help you adjust the data window:

Display menu: Autoscale horizontal Autoscale waveforms, Zoom Previous Scroll Bars: Time (Horizontal); Amplitude (Vertical) Cursor Tools: Zoom Tool Buttons: Overlap, Split, Show Grid, Hide Grid

The first data segment is the area from the append marker "Supine" at Time 0 to the next append marker. The data window should resemble Fig. 6.13.

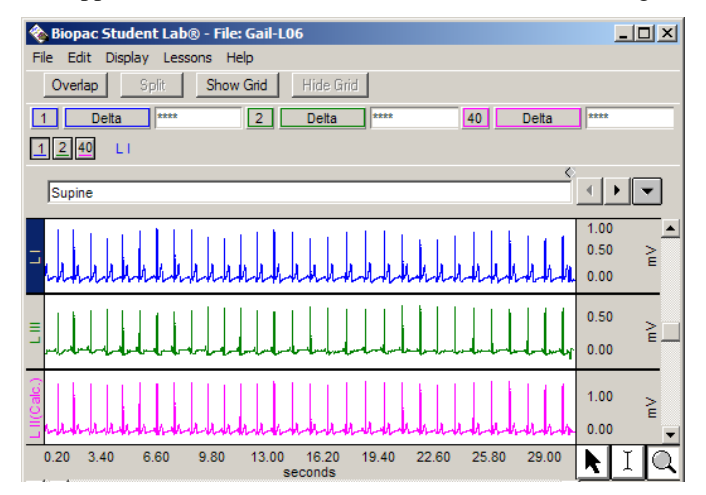

2. Set up the display window for optimal viewing of the first data segment.

- 3. Zoom in to select two consecutive "clean" cardiac cycles in the "**Supine**" segment.
- 4. Place an **event marker** above the second R-wave to indicate which cardiac cycle will be used for measurements.

The "Supine" segment begins at the first append marker, and represents the time when **Subject** was supine, breathing normally, in a relaxed state. Zoom in to so that there are two "clean" cardiac cycles displayed. A clean cardiac cycle has low noise and the ECG components are easy to discern (Fig. 6.14).

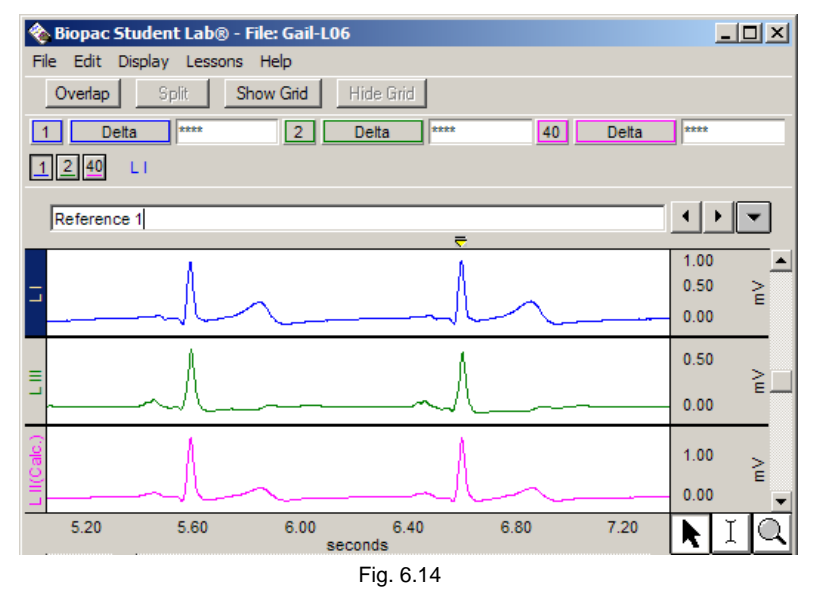

Insert the event marker directly above the R wave of the second cardiac cycle in the display.

To place an event marker, click the cursor in the event marker region under the marker label bar (above the top data channel). An inverted triangle should appear which, when selected, will be the color yellow.

Type "**Reference 1**" to label the marker.

Start at the midpoint between the T-wave of cardiac cycle 1 (left) and the Pwave of cardiac cycle 2. Press and hold the mouse and sweep the cursor to the right until the end of the selected area is at peak of the desired wave—monitor the Delta measurement to determine when the actual peak is reached; small movements to the right or left may be necessary.

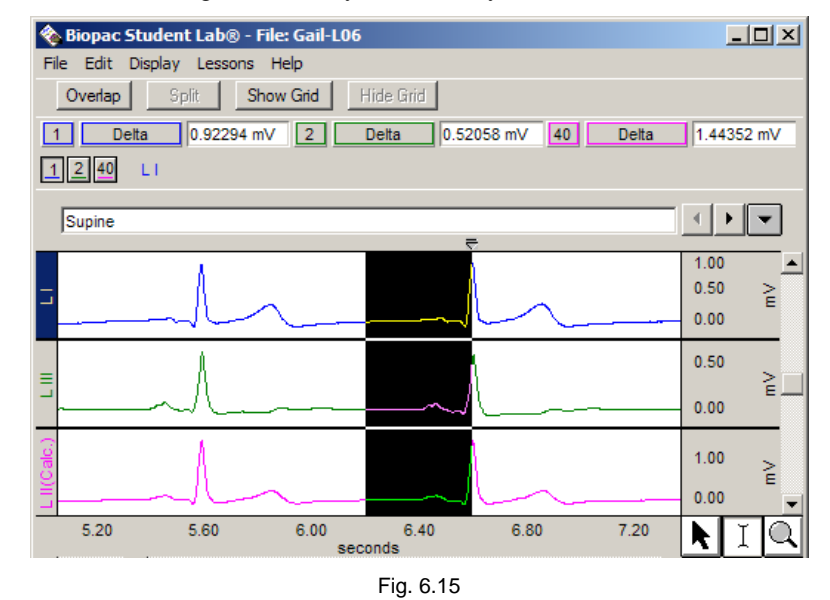

**Note** R-waves may be inverted on some of the leads (Fig. 6.16); include the polarity of the Delta result in the Data Report tables.

5. Use the **I-Beam** cursor to select the area from the midpoint between the cycles (baseline) and the R-wave of the second cycle and complete "**Supine"** segments in the data report.

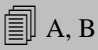

#### Lesson 6: ECG II Page 13

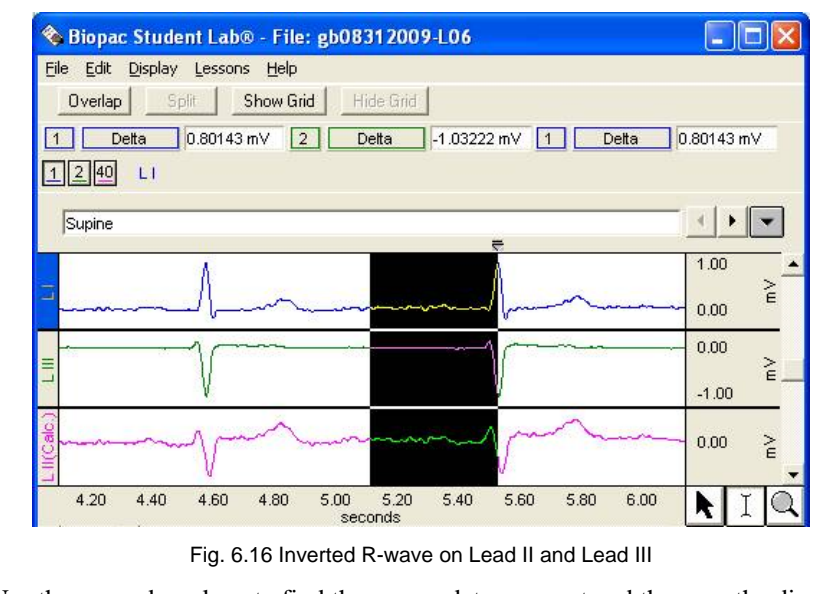

Use the append markers to find the proper data segment and then use the display tools to adjust the data window if necessary. Do not use a section between the "start of inhale" and "start of exhale" event markers.

**Note** All remaining measurements are taken on Lead I and Lead III only so you may choose to hide Lead II (CH 40). "Ctrl+click" (Windows) or "Option+click" (Mac) the channel number box to toggle between hiding and showing channel data.

Use the event markers to find the proper data section and use the display tools to adjust the data window if necessary.

Use the event markers to find the proper data section and use the display tools to adjust the data window if necessary.

This is the same cardiac cycle event marked inserted in Step 4.

Use the marker tools to move to different markers.

To measure a wave, select the area from the baseline (Isoelectric Line) to the peak of the wave.

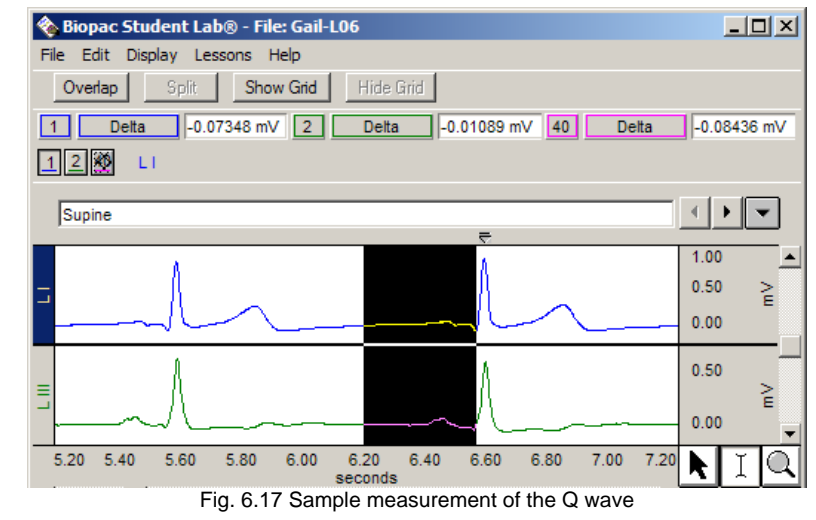

6. Scroll to the "**Seated**" segment and select two consecutive cardiac cycles as described in Step 5.

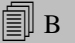

- 7. Scroll to the "**start of inhale**" section and select two consecutive cardiac cycles as described in Step 5. <sup>B</sup>
- 8. Scroll to the "**start of exhale**" section and select two consecutive cardiac cycles as described in Step 5.

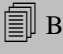

- 9. Go back to the "**Reference 1**" marker created in Step 4.
- 10. Measure the waves of the **QRS** complex and record the amplitudes for **Lead I** and **Lead III**.

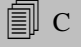

**Data Analysis continues…**

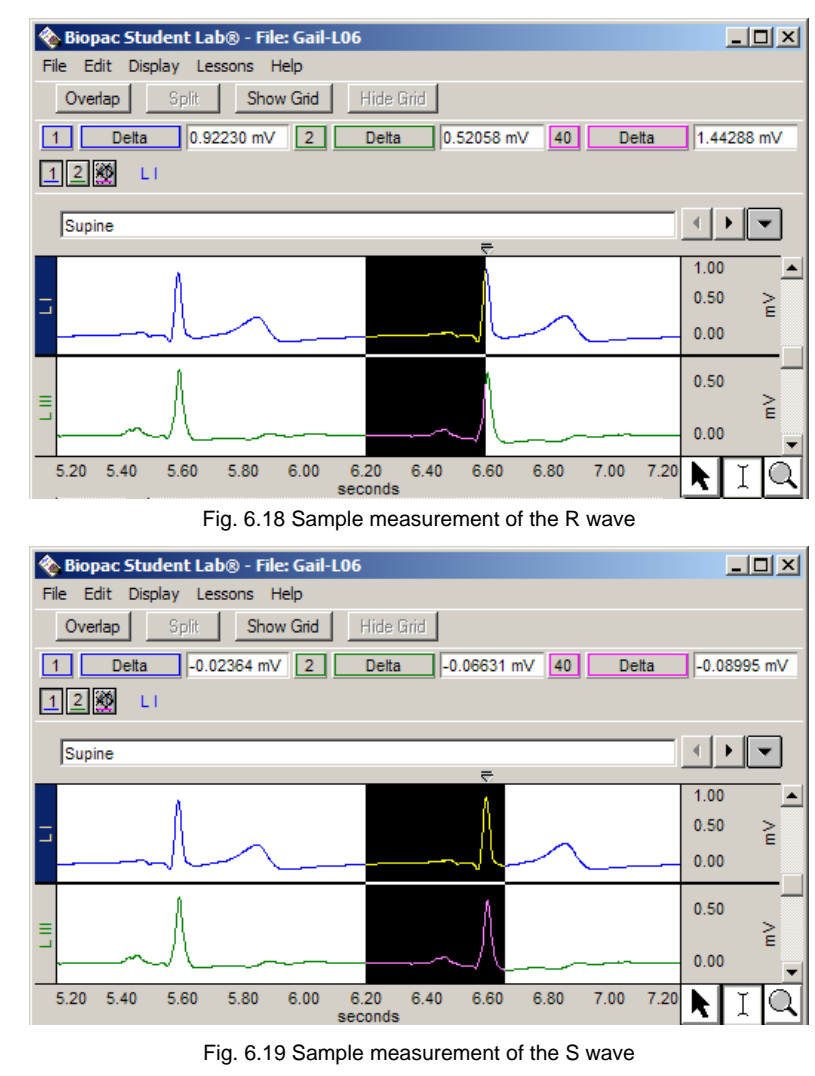

- 11. Save or print the data file.
- 12. Exit the program.

**END OF DATA ANALYSIS** 

 You may save the data to a drive, save notes that are in the journal, or print the data file.

**END OF LESSON 6**  Complete the Lesson 6 Data Report that follows.

# ELECTROCARDIOGRAPHY II

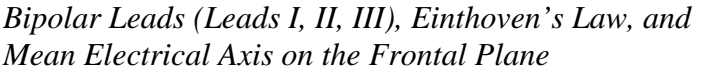

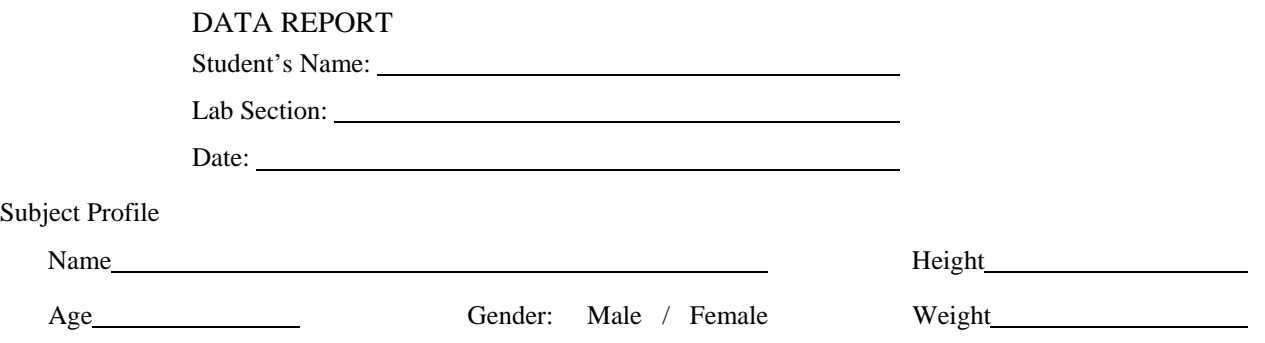

# **I. Data and Plots**

A. Einthoven's Law—Simulated Confirmation: Lead I + Lead III = Lead II

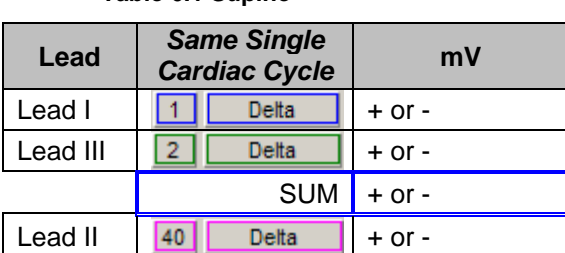

**Table 6.1 Supine** 

*Note* The software automatically computes and then displays Lead II values. Actual confirmation of Einthoven's law requires all three bipolar limb leads to be simultaneously recorded.

> Include the polarity  $(+ or -)$  of the Delta result since R-waves may be inverted on some of the leads.

B. Mean Electrical Axis of the Ventricles (QRS Axis) and Mean Ventricular Potential—Graphical Estimate

Use Table 6.2 to record measurements from the Data Analysis section:

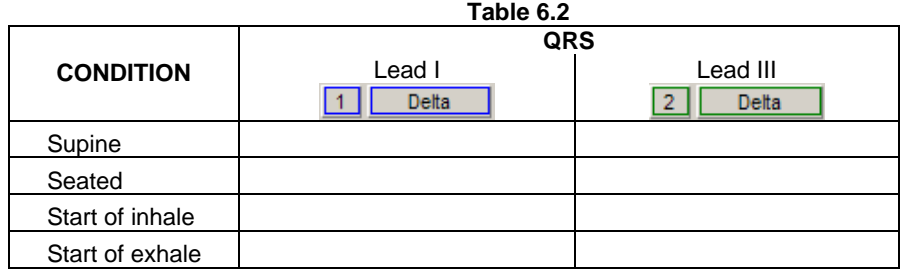

One way to approximate the mean electrical axis in the frontal plane is to plot the magnitude of the R wave from Lead I and Lead III, as shown in the Introduction (Fig. 6.4).

- 1. Draw a perpendicular line from the ends of the vectors (right angles to the axis of the Lead) using a protractor or right angle guide.
- 2. Determine the point of intersection of these two perpendicular lines.
- 3. Draw a new vector from point 0,0 to the point of intersection.

The direction of this resulting vector approximates the mean electrical axis (QRS Axis) of the ventricles. The length of this vector approximates the mean ventricular potential.

Create two plots on each of the following graphs, using data from Table 6.2. Use a different color pencil or pen for each plot.

Graph 1: *Supine and Seated*

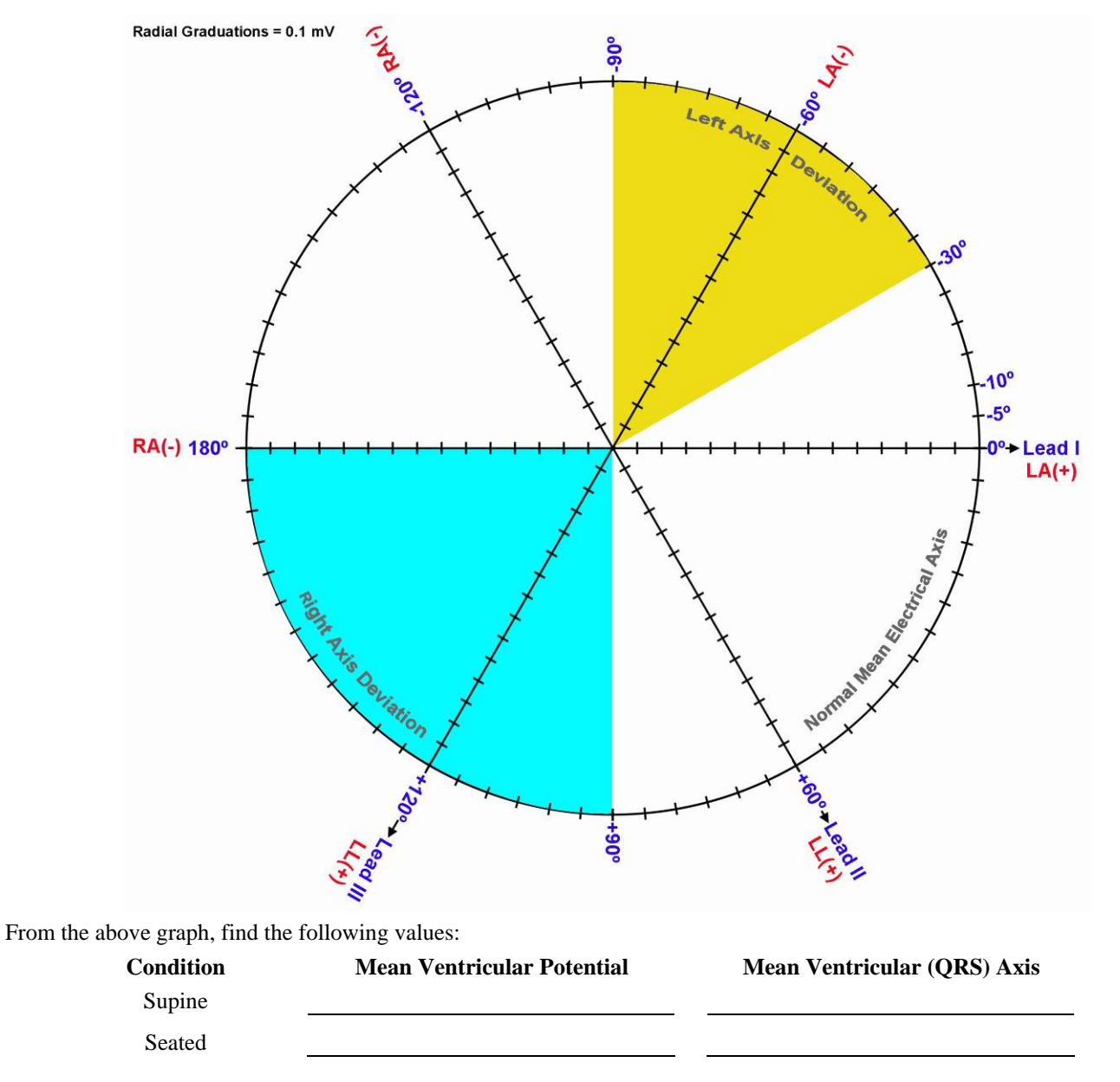

Explain the difference (if any) in Mean Ventricular Potential and Axis under the two conditions:

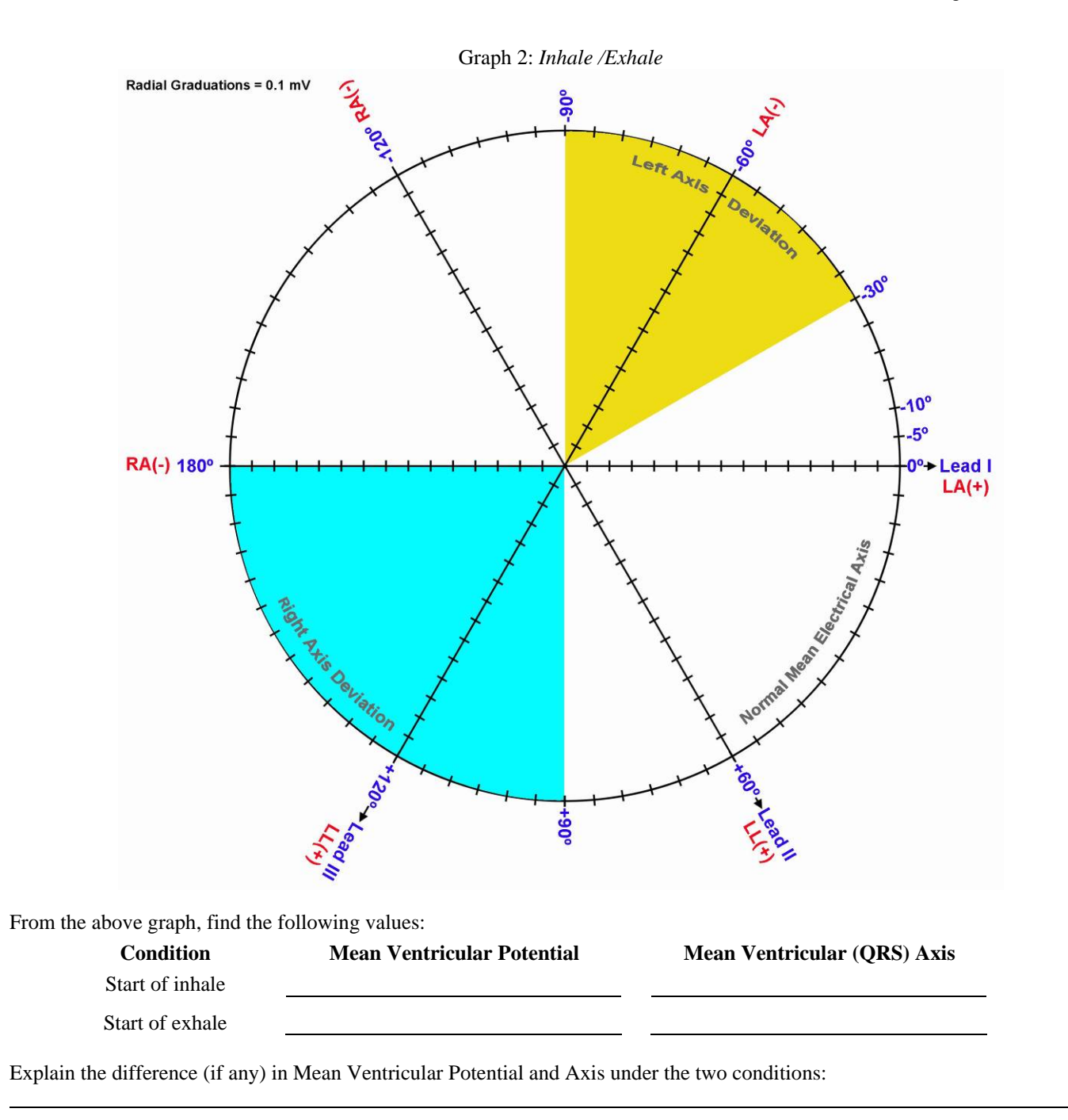

C. Mean Electrical Axis of the Ventricles (QRS Axis) and Mean Ventricular Potential—More Accurate Approximation Use Table 6.3 to add the Q, R, and S potentials to obtain net potentials for Segment 1—Supine.

|                  | Table 6.3                   |                          |
|------------------|-----------------------------|--------------------------|
| <b>POTENTIAL</b> | QRS<br><b>Delta</b><br>Lead | <b>Delta</b><br>Lead III |
|                  |                             |                          |
| R                |                             |                          |
| S                |                             |                          |
| QRS Net          |                             |                          |
|                  |                             |                          |

Graph 3: *Supine*

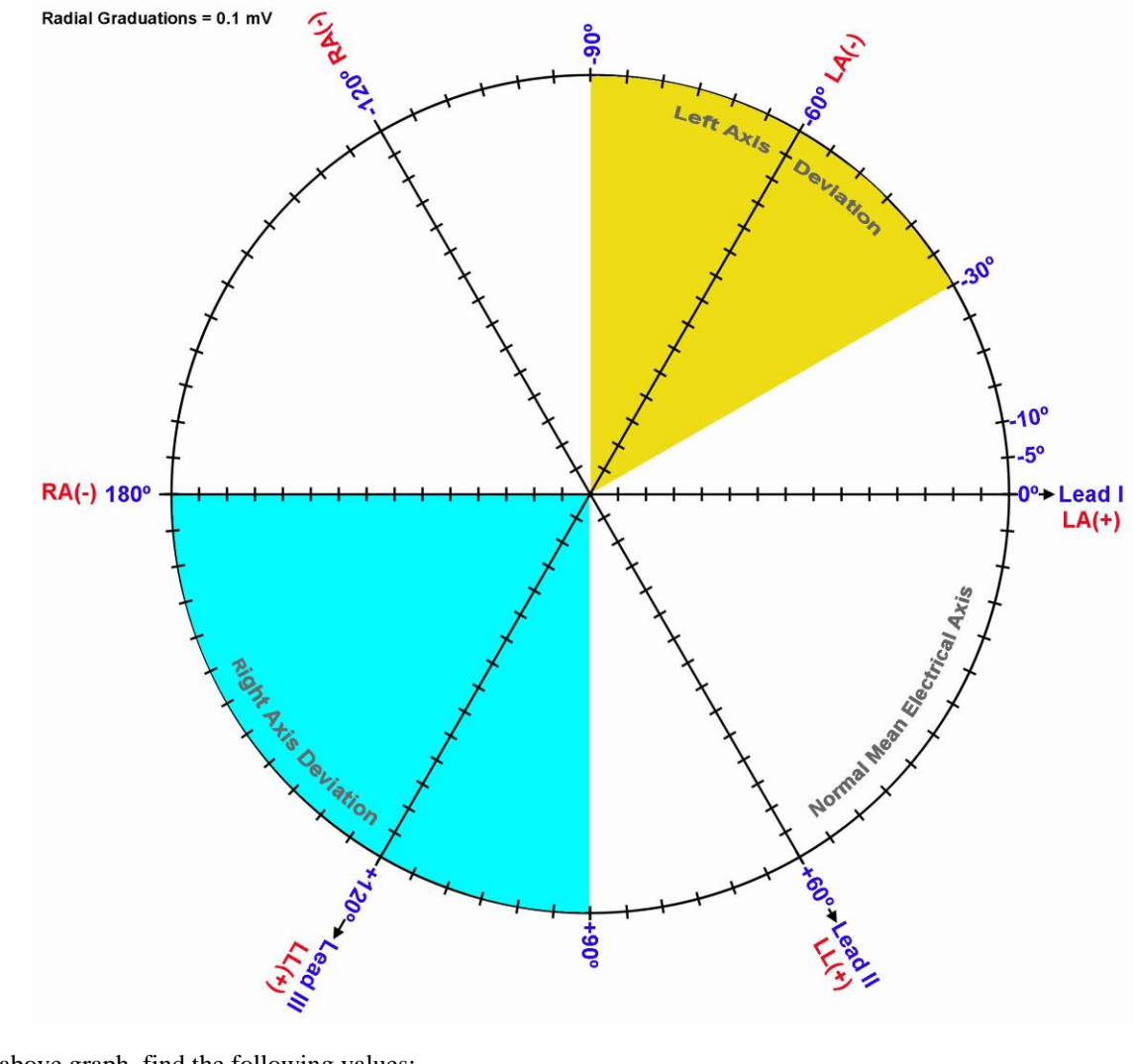

From the above graph, find the following values:

Supine

**Condition Mean Ventricular Potential Mean Ventricular (QRS) Axis** 

Explain the difference in Mean Ventricular Potential and Axis for the Supine data in this plot (Graph 3) and the first plot (Graph 1).

# **II. Questions**

- D. Define **ECG**.
- E. Define **Einthoven's Law**.
- F. Define **Einthoven's Triangle**.
- G. What normal factors effect a change the orientation of the **Mean Ventricular (QRS) Axis**?

- H. Define **Left Axis Deviation (LAD)** and its causes.
- I. Define **Right Axis Deviation (RAD)** and its causes.
- J. What factors affect the amplitude of the R wave recorded on the different leads?

# **III. OPTIONAL Active Learning Portion**

- *A. Hypothesis*
- B. *Materials*

# C. *Method*

D. *Set Up*

## *E. Experimental Results*

**End of Lesson 6 Data Report**